# **Content** Using content as part of a learning activity

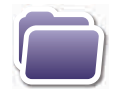

You can export and import Learning Items from the repository for sharing and re-use. Use the 'Import Learning Item' and 'Publish Learning Item' buttons at the top of Learning Tasks to do this.

When you publish a Learning Item, it goes to your School space. When you want to import a Learning Item you can bring it in through the content pages as you do when adding a content item. It is important to note that even though Learning Items can be exported and imported they can never be viewed outside of Learning Tasks.

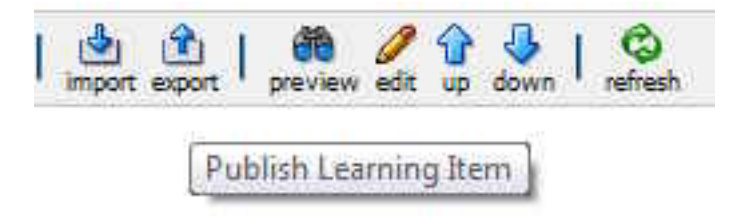

**Publishing a Learning Item** 

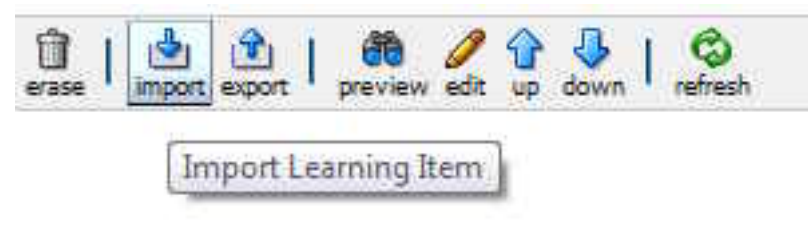

**Importing a Learning Item**

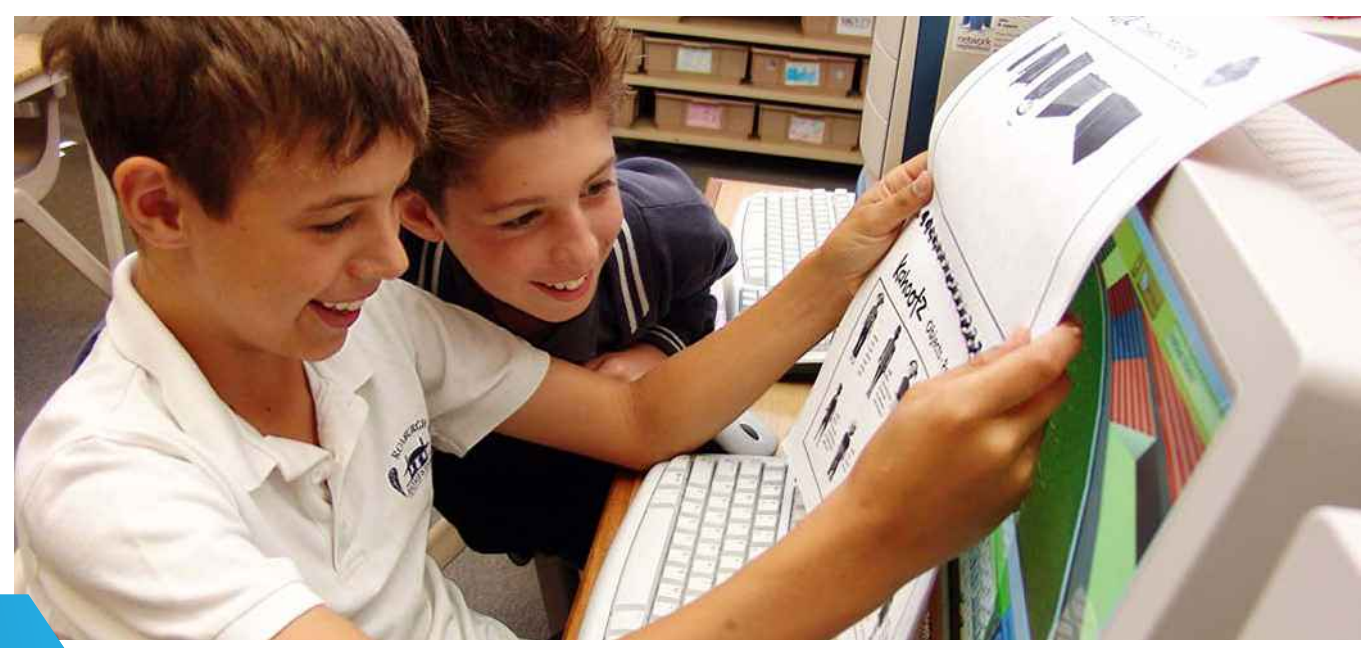

# **Content** eBookboxes

eBookboxes are similar to teachers' existing curriculum files, activities or programs that are currently stored within filing cabinets, bookboxes or online. The difference is that they represent the input of multiple teachers, and bring together research and quality digital content that can be adapted and modified to meet the needs of individual students within the Ultranet. They include activity sets which can be imported into Learning Tasks and assigned to a class or group of students.

A series of VCE and Mathematics eBookboxes are

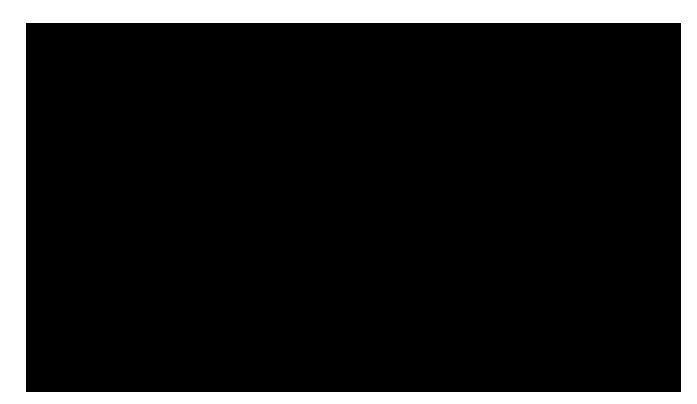

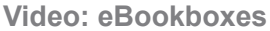

now available in the Ultranet. The Mathematics eBookboxes are aligned with different VELS levels and are organised around key mathematical concepts/topics. The VCE eBookboxes contain a range of quality digital resources organised around outcomes, areas of study, and key knowledge and skills. They do not contain a Teacher Guidance section as this information is already available in the relevant VCE study design.

More eBookboxes are currently in development and planned to be available at the start of Term 3, 2011:

- **>** Level 5 English, LOTE and Science (three of each)
- **>** Level 4 and Level 6 Mathematics eBookboxes (six of each)
- **>** VCE Physics, Chemistry and Mathematics.

### **Features of Mathematics eBookboxes**

The diagram below shows the key concepts used to structure the Mathematics eBookboxes for Level 5.

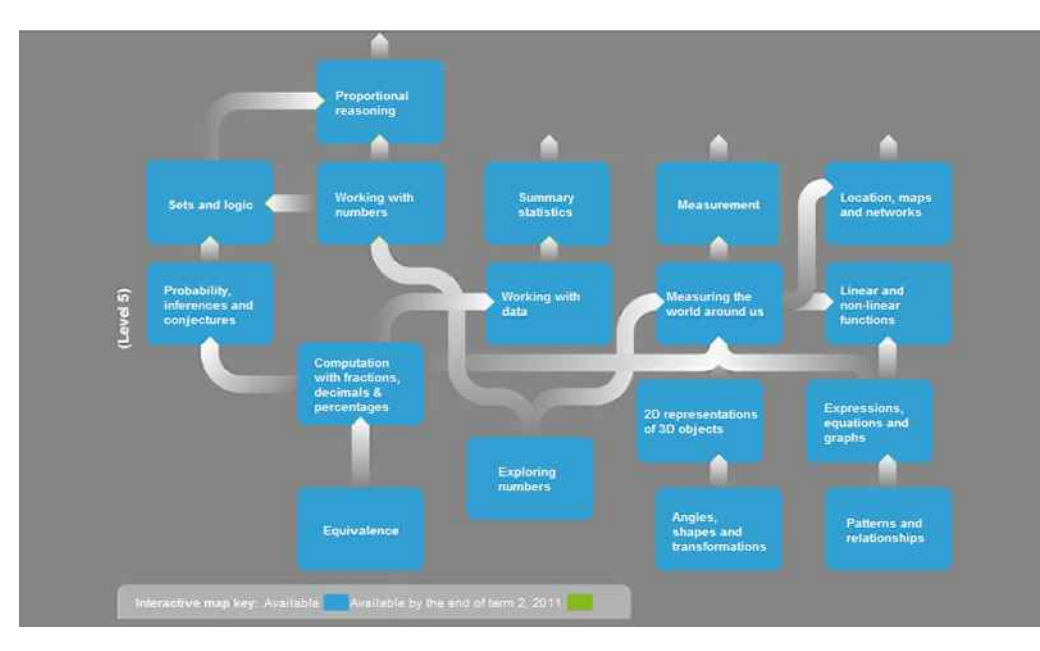

## **Content** eBookboxes

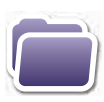

All Mathematics eBookboxes have an Overview and Teacher Guidance:

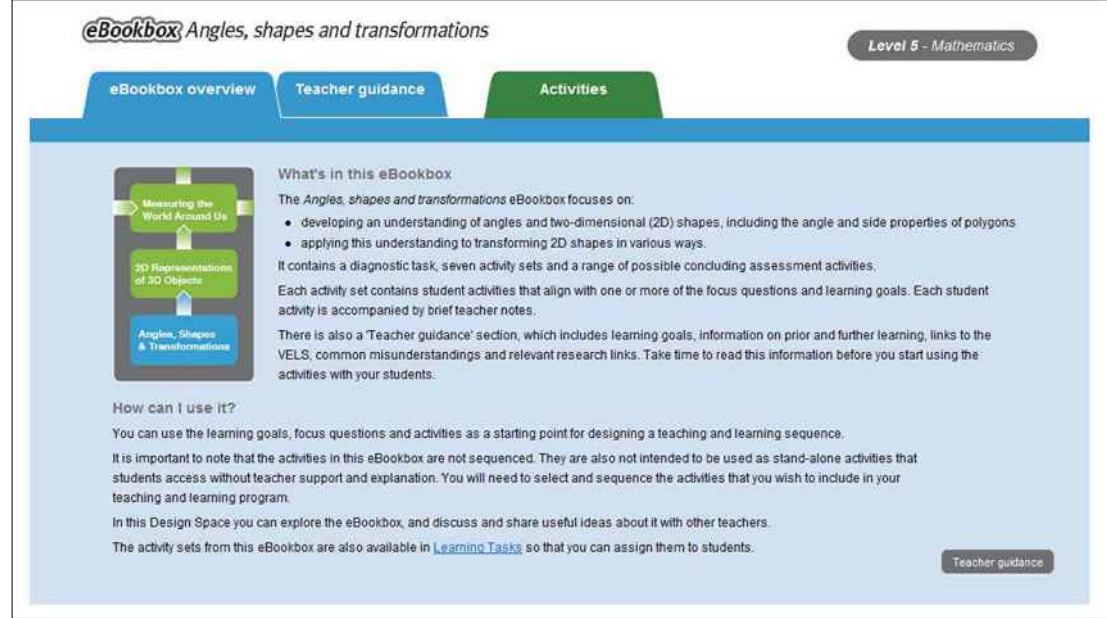

They also contain links to specific advice and guidance to inform teachers as they begin to plan the Learning Sequence/s for a particular key concept/topic.

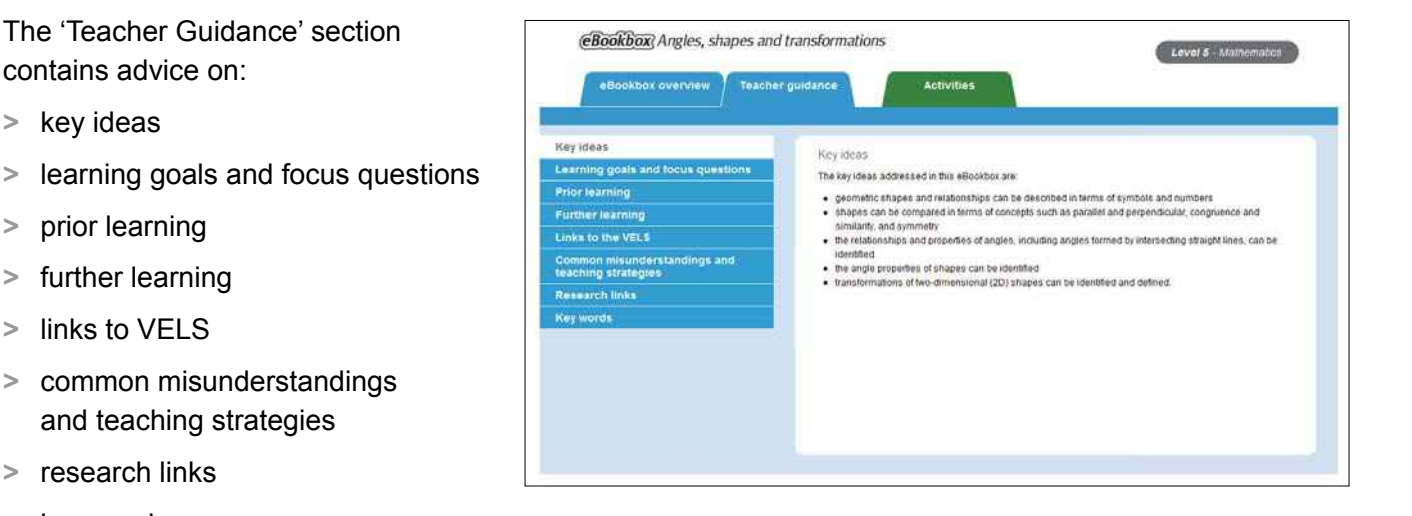

 **>** key words.

 **>** key ideas

 **>** prior learning

 **>** links to VELS

Teachers familiar with the Mathematics Developmental Continuum P-10 will recognise many of the materials from that resource.

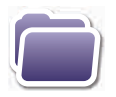

#### **Activities**

Learning activities are organised into activity sets. Each activity set has associated learning goals and focus questions and provides access, through the 'Activities' button, to a selection of digital resources that can be used as the basis of learning activities for students.

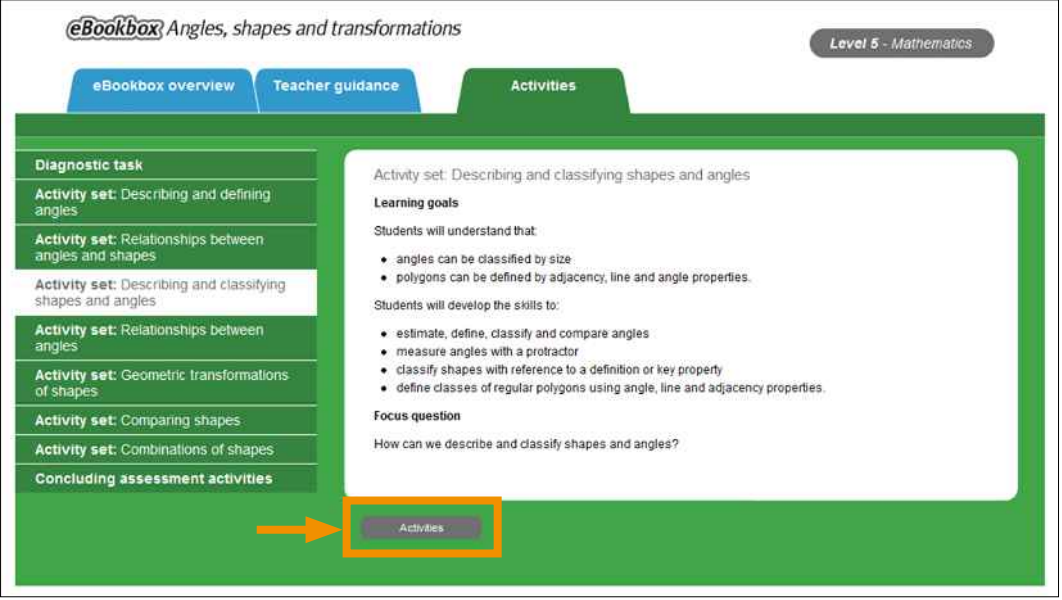

Digital resources in each activity set are accompanied by brief teacher notes to help teachers determine if they are suitable for their students. Activities will be updated as additional quality resources are identified.

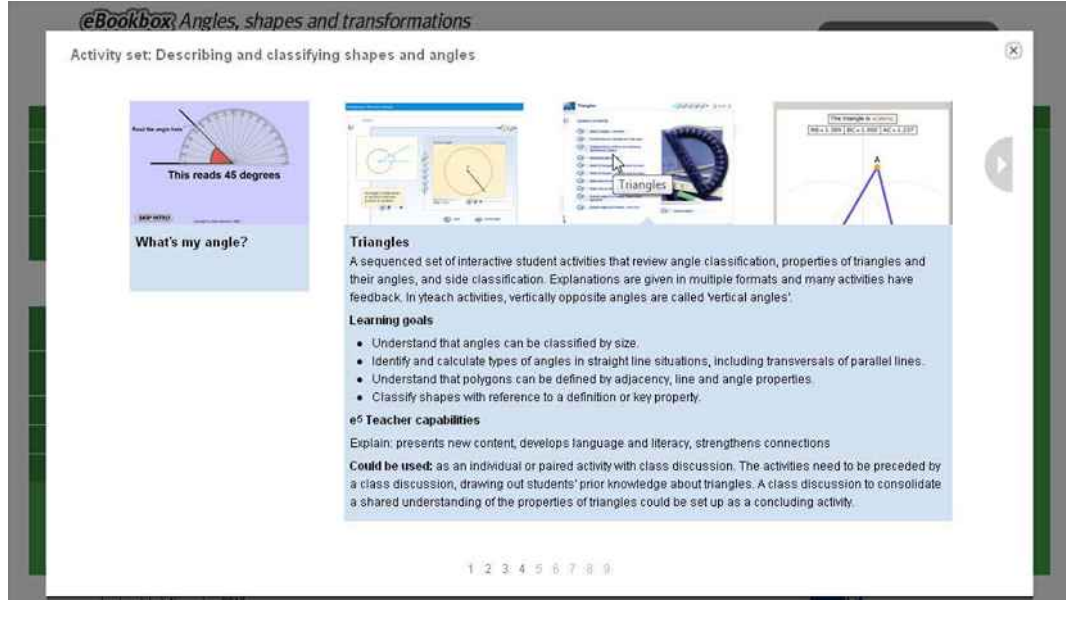

## **Content** eBookboxes

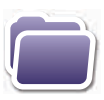

#### **'Elaborated' eBookboxes**

Two of the Mathematics eBookboxes (*Equivalence* and *Computation with Fractions, Decimals and Percentages*) are 'elaborated' eBookboxes. Elaborated eBookboxes contain fully sequenced learning activities. Teachers can choose to use them as they are to teach the particular content which is the focus of an eBookbox. The activities have been sequenced using the  $e<sup>5</sup>$  model and each activity set lists the capabilities that could be demonstrated by using this sequence.

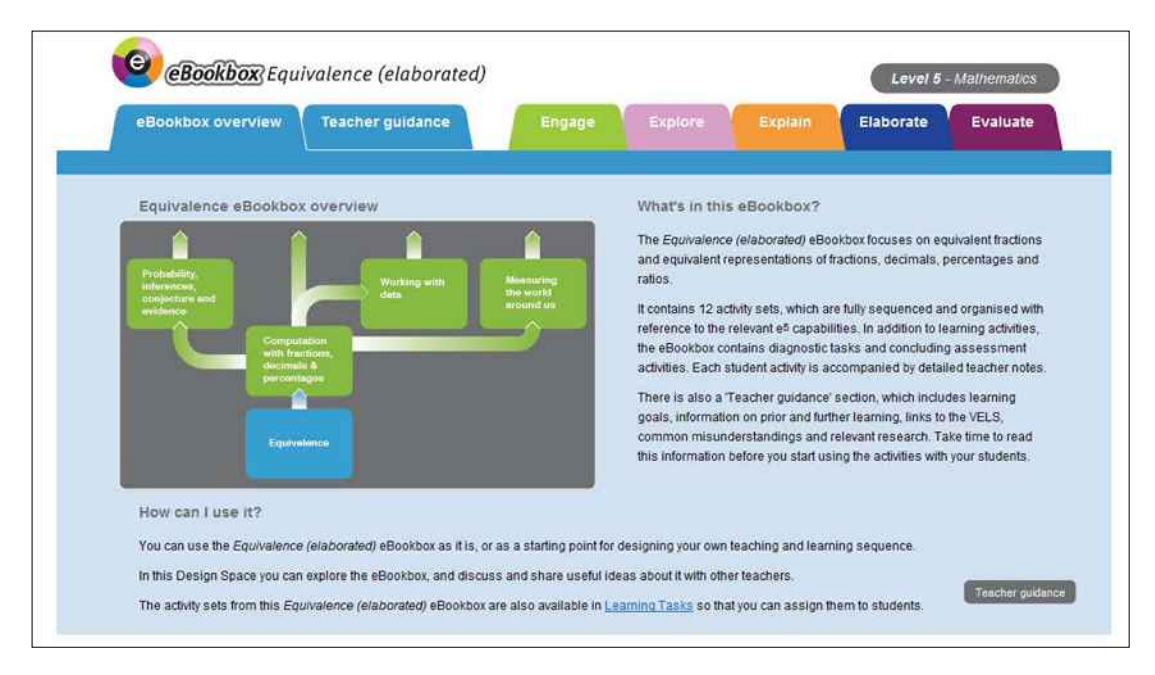

Learning activities that are included can be completed online or offline.

The 'elaborated' eBookboxes provide a guide to teachers as to how the content made available in unelaborated eBookboxes could be used as the basis for planning Learning Sequences within the Ultranet. The *Equivalence* eBookbox is provided in both elaborated and non-elaborated formats in Learning Tasks. Over time, we plan to work with teachers and schools to convert all Mathematics eBookboxes into elaborated boxes and to make them available through the Ultranet.

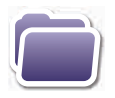

### **Accessing eBookboxes in the Ultranet**

The Ultranet Mathematics and VCE eBookboxes can be accessed via the relevant Ultranet Design space or via Learning Tasks. In Design, teachers can look at each eBookbox in detail, discuss it with colleagues, consider how they might add to, amend or change it to use with their students, and provide and share feedback on the complete eBookbox or specific resources within it.

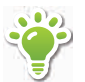

### **Accessing the eBookboxes in Design**

Join the *Mathematics eBookboxes or VCE eBookboxes* Design Space. Go to Design and:

- **>** select the 'Available Design Spaces' tab
- **>** search for 'Mathematics eBookboxes (ID 66512121)' or 'VCE eBookboxes' (ID 108535810)
- **>** click on the Actions button and select 'Request Membership.'

### **Accessing the eBookboxes in Learning Tasks**

You can also access the activity sets for each eBookbox in Learning Tasks.

In Learning Tasks:

- **>** click on the 'Import' button
- **>** select the 'Endorsed' tab
- **>** choose the eBookbox you wish to import and click on the 'Select' button.

Once imported, the Learning Items and instructions for students from each eBookbox can be used as they are, rearranged, added to, or amended and then assigned to students.

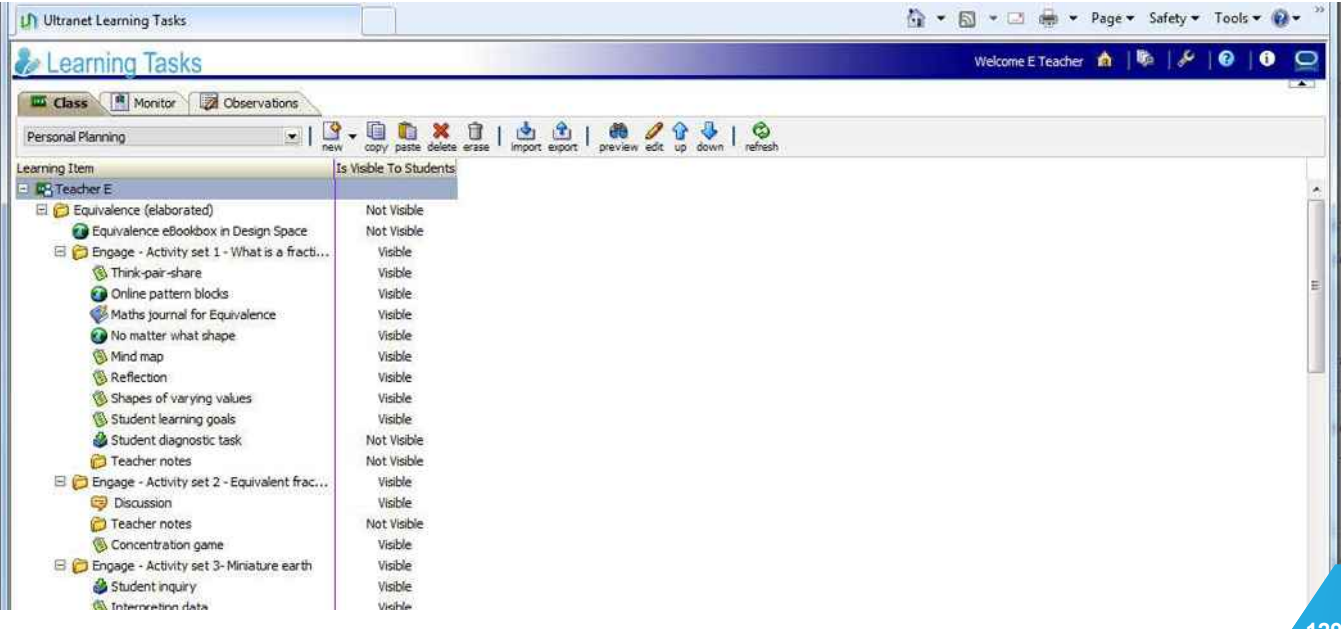